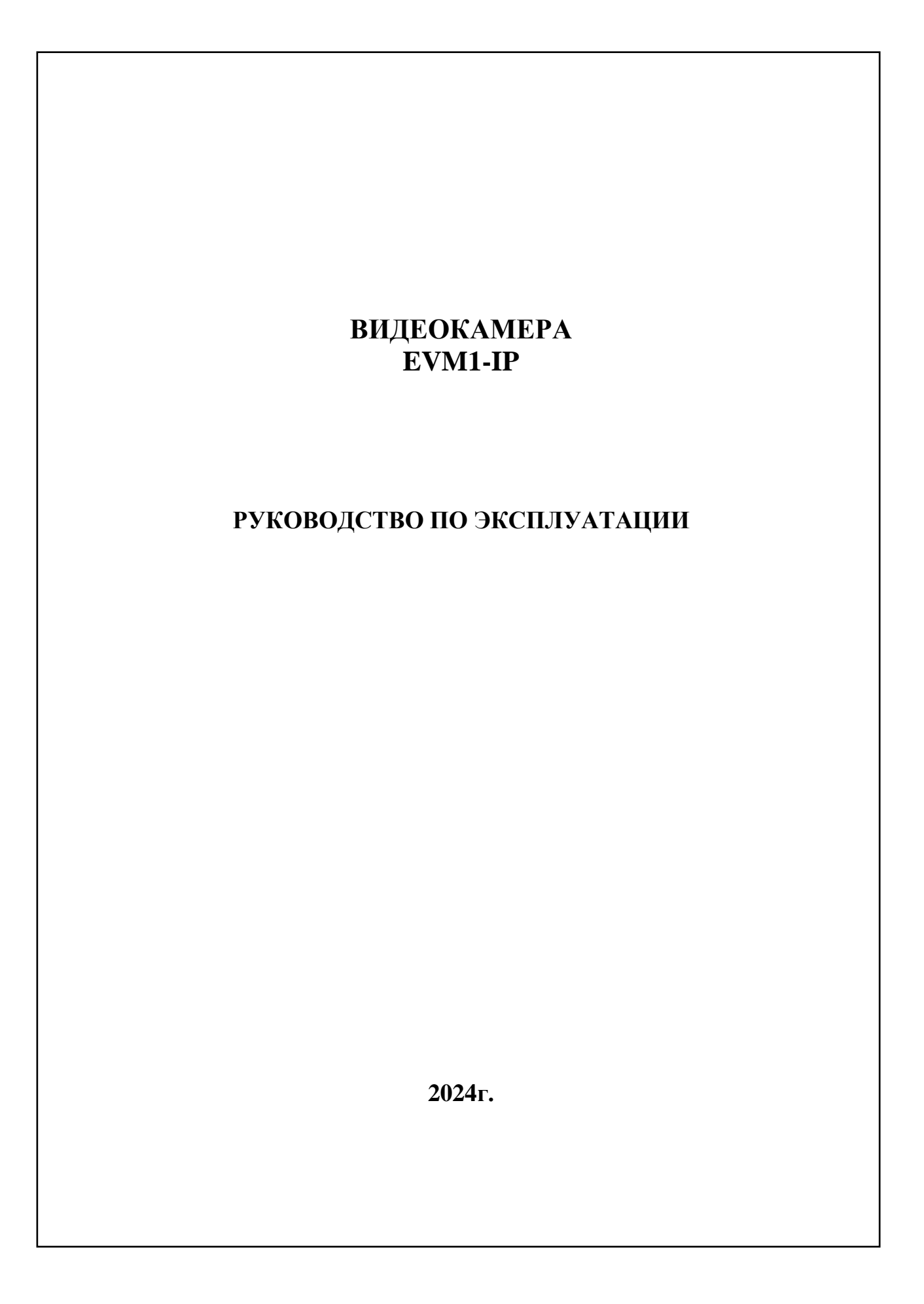

# Оглавление

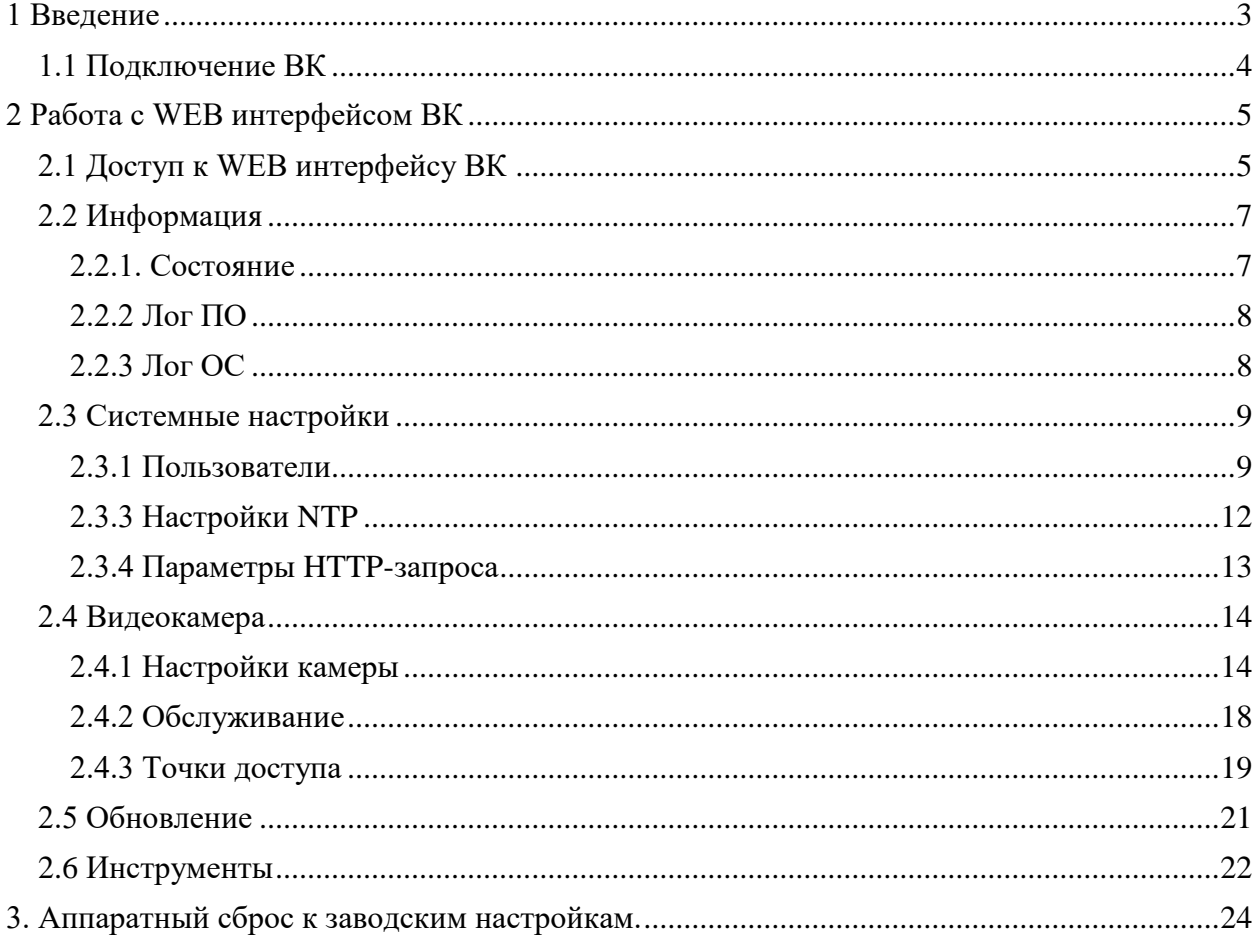

# **1 Введение**

<span id="page-2-0"></span>Данное руководство предназначено для видеокамер **EVM1-IP1-IRM, EVM1-IP1-WM, EVM1-IP2-IRM, EVM1-IP2-WM, EVM1-IP3-IRM, EVM1-IP4-IRM** (далее – **ВК**).

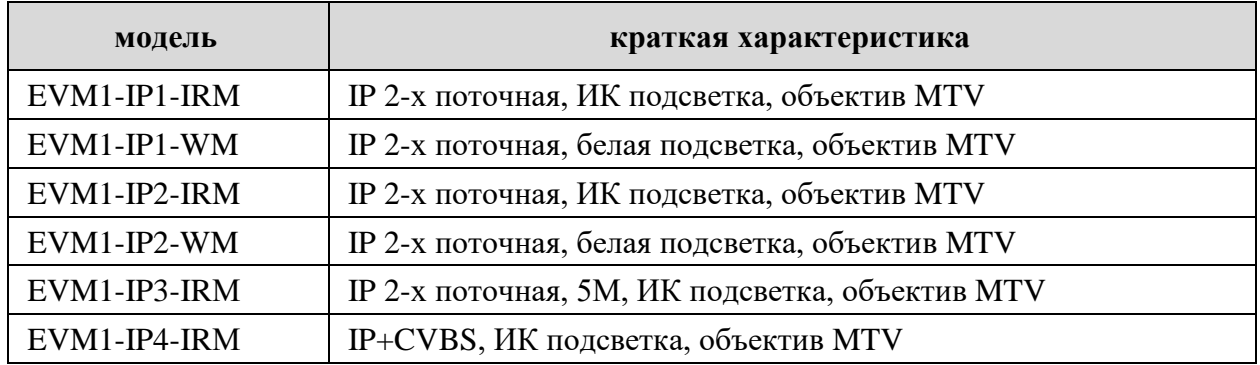

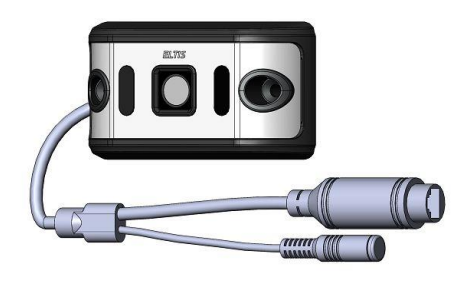

Рис.1 Внешний вид камер серии Рис.2 Внешний вид камер серии EVM1-IP4 EVM1-IP1, EVM1-IP2, EVM1-IP3

# **Расшифровка обозначений**:

#### **Видеокамера EVM EVM(X)-Q-LZ**

- **[ Х ]** исполнение корпуса ВК:
	- **1** пластиковый, накладной
	- **2** металлический, сферический
	- **3** металлический накладной
	- **4** пластиковый сферический
- **[ Q ]** тип камеры:
	- **А** аналоговая камера
	- **IPY** IP камера,

где «**Y**» - цифра от 1 до 12, обозначающая тип процессора и сенсора, где:

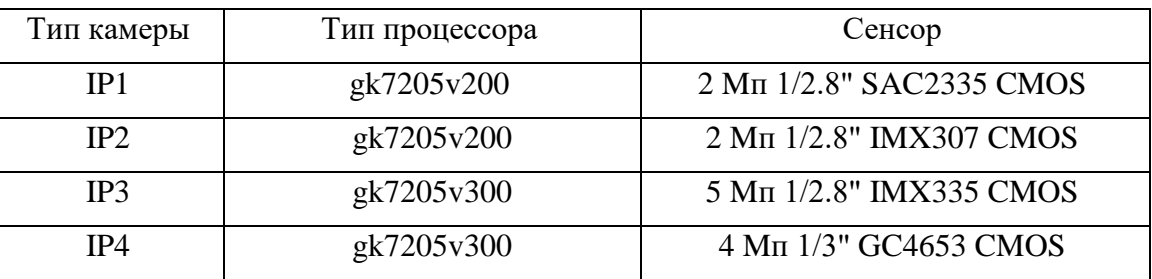

3

- **[ L ]** тип подсветки:
	- **IR** инфракрасная (ИК) подсветка
	- **W** чёрно-белая подсветка
- **[ Z ]** тип объектива:
	- **M** объектив MTV (board)
	- **P** объектив pin-hole

## *Примечание: Отсутствие символа в обозначении означает отсутствие элемента*.

В данном РЭ используются следующие сокращения:

- ВК видеокамера серии EVM;
- ОС операционная система;
- $\Pi$ О программное обеспечение;
- РЭ руководство по эксплуатации.

# 1.1 Подключение ВК

- <span id="page-3-0"></span>1. Подключить разъем RJ45 кабеля ВК к сети Ethernet c PoE стандарта IEEE802.3af. При отсутствии питания по PoE допускается питать ВК от адаптера 12В/1А через гнездо питания кабеля камеры.
- 2. Для использования аналогового выхода CVBS подключится к разъему RCA кабеля ВК. (Только для ВК **EVM1-IP4-IRM**)

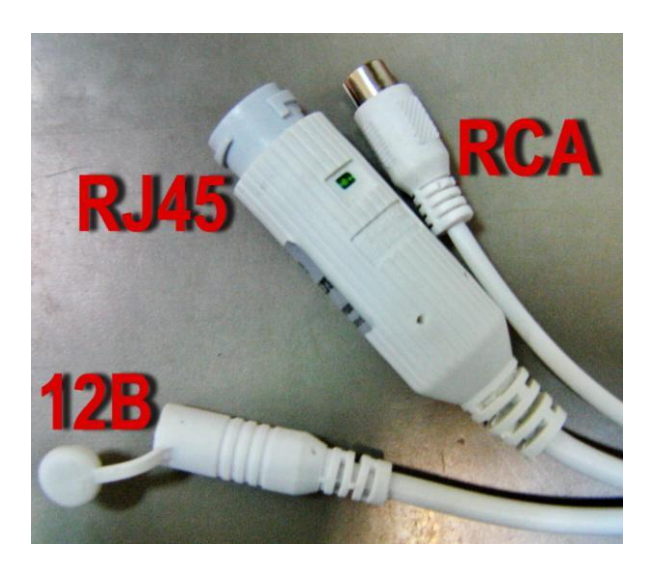

# **2 Работа с WEB интерфейсом ВК**

# 2.1 Доступ к WEB интерфейсу ВК

<span id="page-4-1"></span><span id="page-4-0"></span>Для доступа к WEB интерфейсу ВК нужно в адресной строке браузера ввести IP адрес ВК и номер порта **:85** (например: **192.168.1.86:85** – IP адрес ВК по умолчанию).

При переходе на адрес WEB интерфейса ВК откроется следующее диалоговое окно:

ĸ

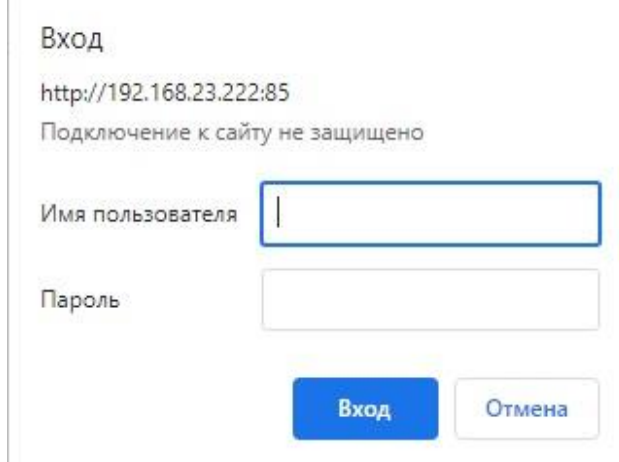

В нём нужно ввести «Имя пользователя» и «Пароль». По умолчанию «Имя пользователя»: [admin], «Пароль»: [12345].

После первой авторизации откроется страница смены пароля. Для дальнейшей работы необходимо сменить пароль администратора.

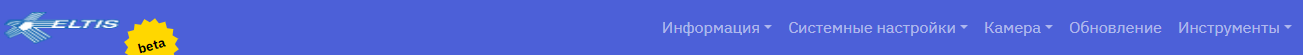

#### Пользователи

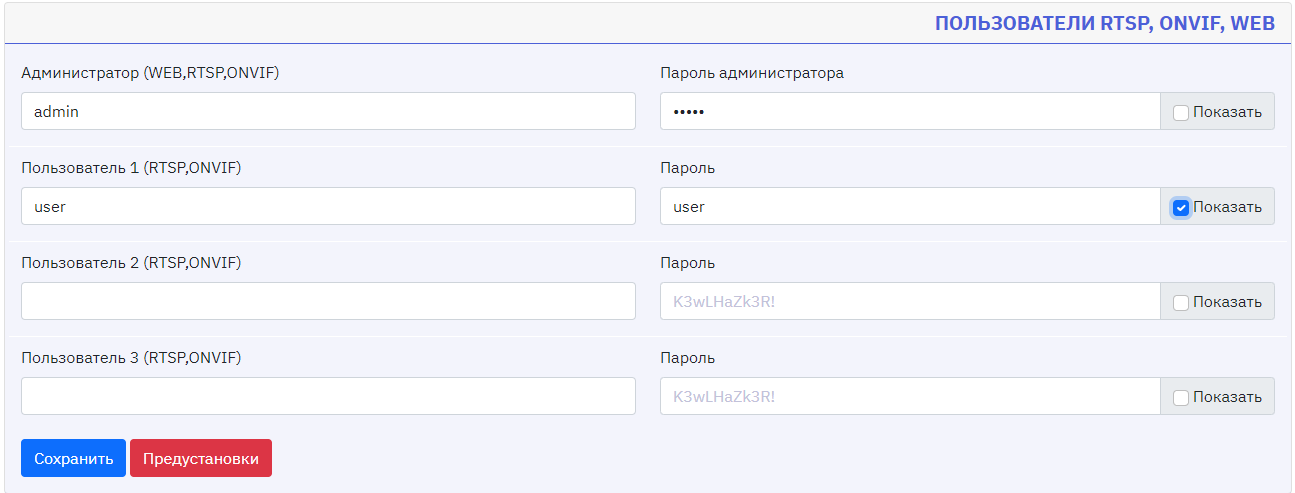

После успешной смены пароля появится баннер «Список пользователей сохранён».<br>Пользователи

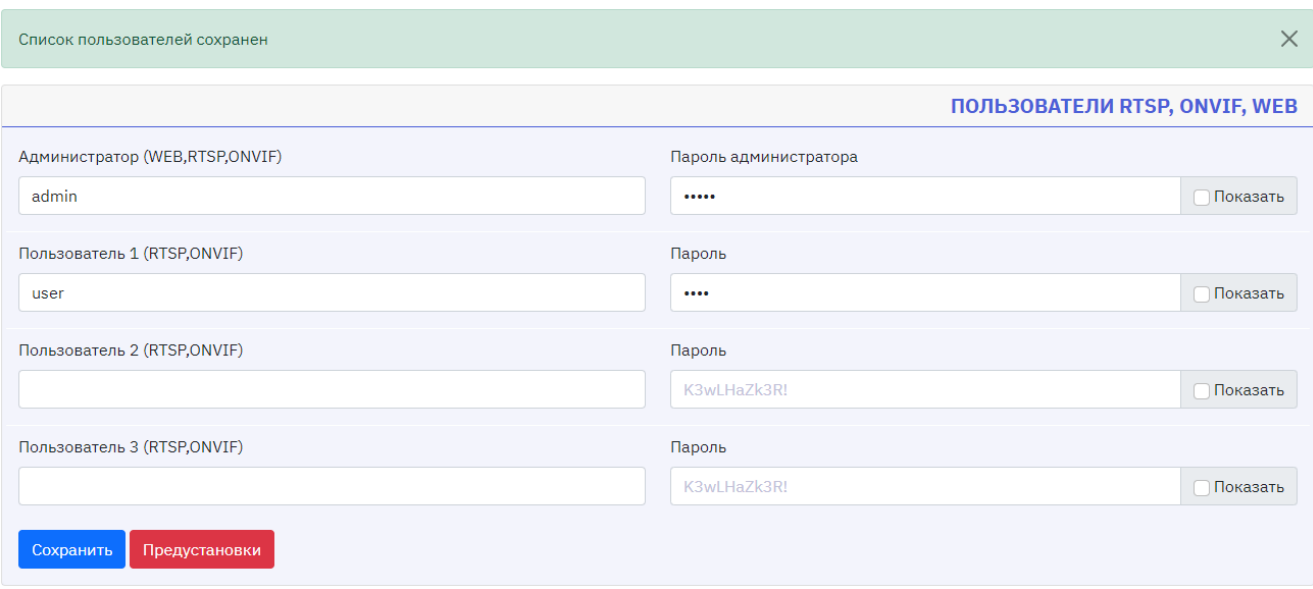

При вторичной авторизации откроется главная страница WEB интерфейса ВК. (Раздел основного меню «Информация» вкладка «Состояние»)

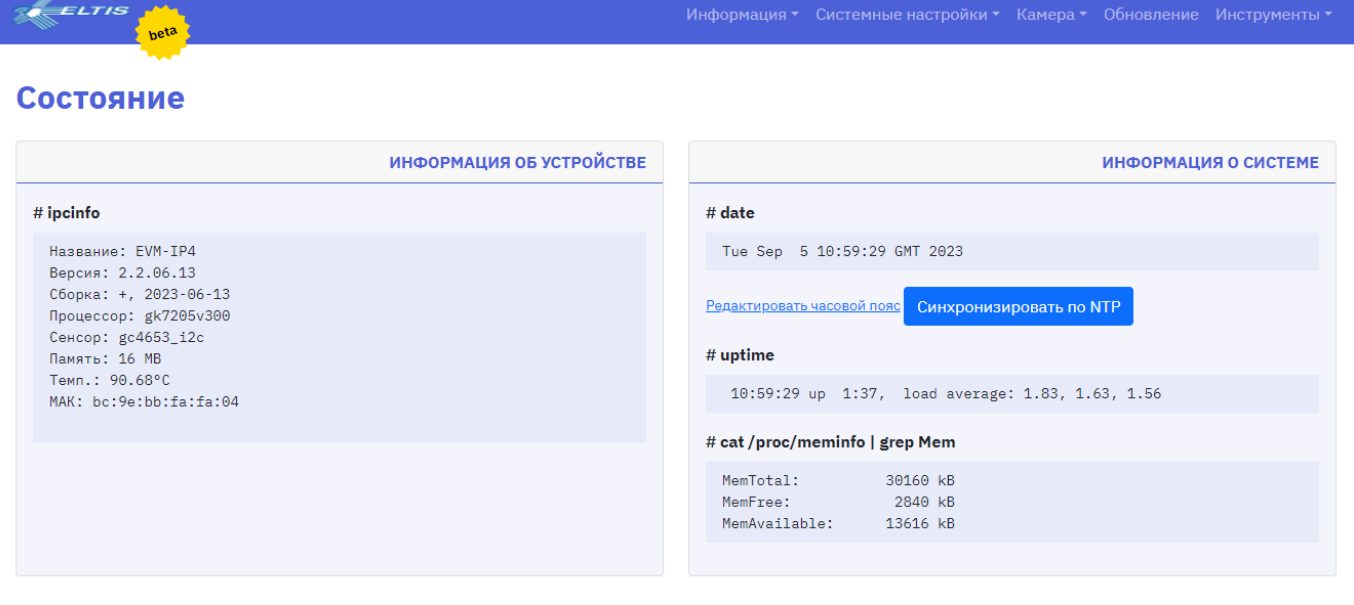

Linux EVM-IP4 4.9.37 #1 Mon Jul 11 18:43:04 MSK 2022 armv7l GNU/Linux Страница создана Tue Sep 5 10:59:29 GMT 2023 (@499)

# 2.2 Информация

<span id="page-6-0"></span>Данный раздел содержит информацию о ВК и включает в себя вкладки:

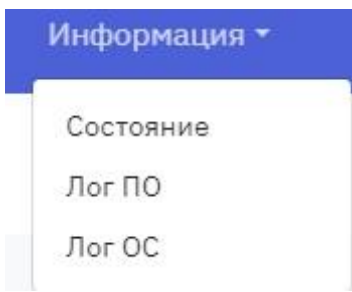

#### <span id="page-6-1"></span>2.2.1. Состояние

На данной вкладке представлены окна с актуальной информацией о текущем состоянии ВК:

- − информация об устройстве;
- − информация о системе.

#### *2.2.1.1 ИНФОРМАЦИЯ ОБ УСТРОЙСТВЕ*

В данном окне представлена основная информация о ВК (пример):

- $\bullet$  Тип ВК:
- Версия прошивки
- Дата сборки;
- Тип процессора;
- Тип сенсора;
- Общий объём флэш памяти;
- Текущая температура процессора;
- MAC адрес.

# ИНФОРМАЦИЯ ОБ УСТРОЙСТВЕ

#### Название: EVM-IP4 Версия: 2.2.06.13 Сборка: +, 2023-06-13 Процессор: gk7205v300 Сенсор: gc4653\_i2c Память: 16 MB Темп.: 91.09°С

MAK: bc:9e:bb:fa:fa:04

# ipcinfo

#### *2.2.1.2 ИНФОРМАЦИЯ О СИСТЕМЕ*

В данном окне представлена следующая информация (пример):

- # date Дата и время. Кнопка «Редактировать часовой пояс» перенаправляет в раздел «Системные настройки» вкладка «Настройки NTP», где можно настроить часовой пояс. Кнопка «Синхронизировать по NTP» производит синхронизацию даты и времени, согласно текущим настройкам NTP.
- $\bullet$  # uptime Время работы. Отображает время прошедшее с запуска камеры;

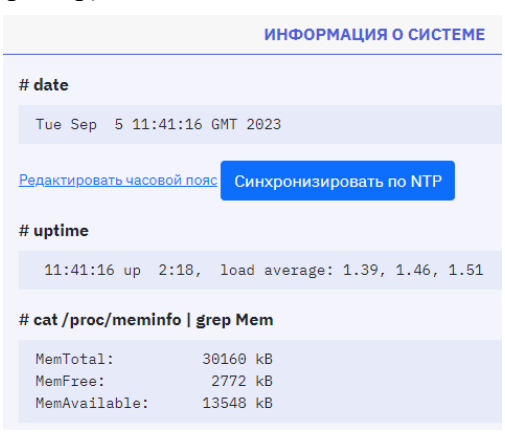

• # cat /proc/meminfo | grep Mem Отображает состояние памяти камеры: общая, свободная и доступная память.

# <span id="page-7-0"></span>2.2.2 Лог ПО

В данной вкладке отображается лог программы ВК.

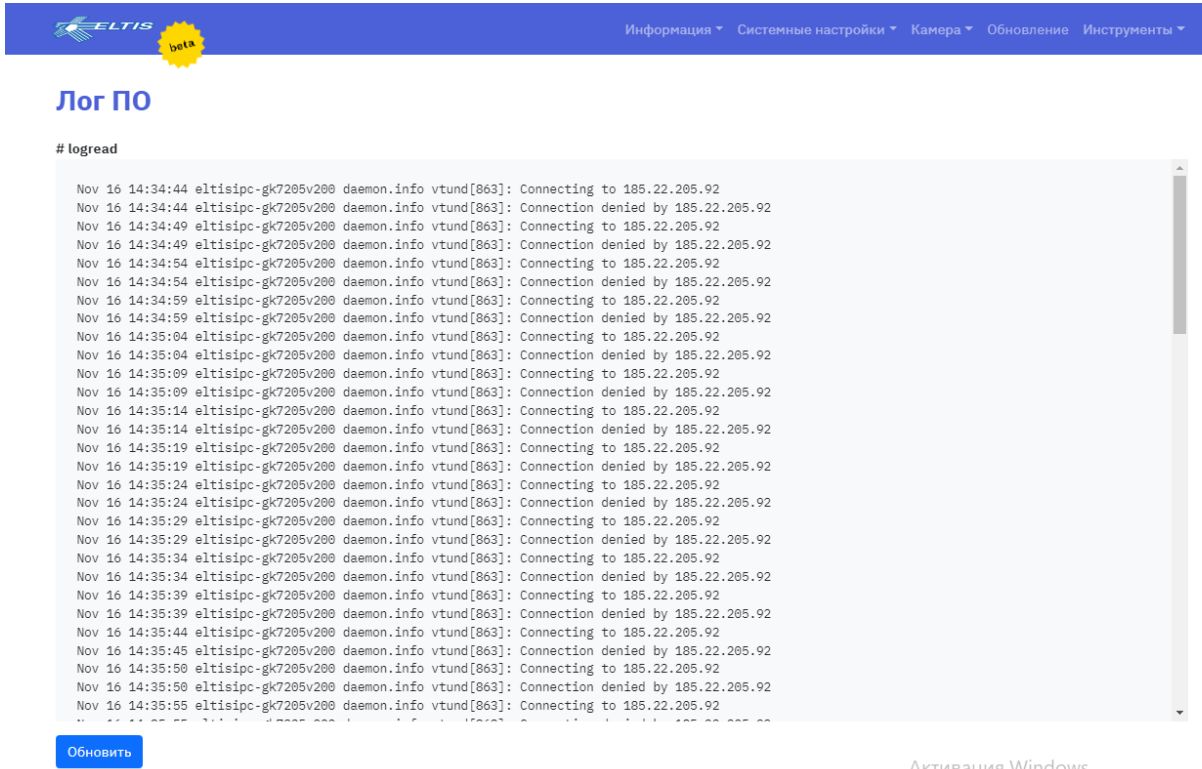

# <span id="page-7-1"></span>2.2.3 Лог ОС

В данной вкладке отображается лог загрузки операционной системы ВК.

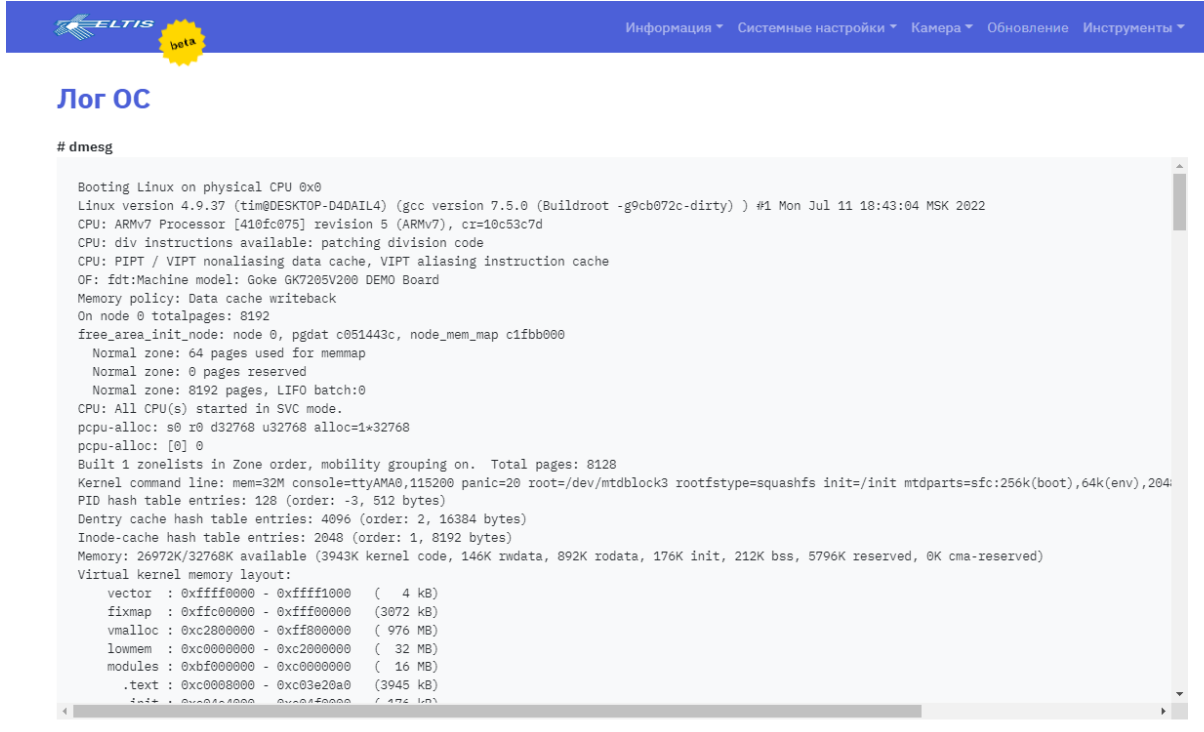

**Обновить** 

Активация Windows

Активация Windows

#### 2.3 Системные настройки

<span id="page-8-0"></span>Этот раздел содержит вкладки для системных настроек ВК:

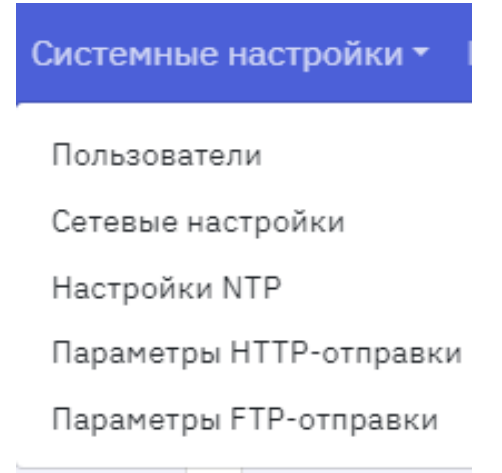

#### <span id="page-8-1"></span>2.3.1 Пользователи

Во вкладке «Пользователи» настраиваются логины и пароли администратора и пользователей.

Всего доступна одна учетная запись администратора и три учетных записи пользователей:

- администратор имеет доступ к работе с WEB интерфейсом;
- пользователь может просматривать только потоковое видео.

Ниже представлен пример установки логинов и паролей для администратора и одного пользователя.

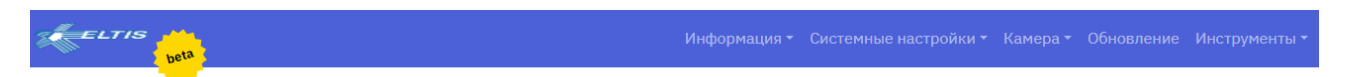

#### Пользователи

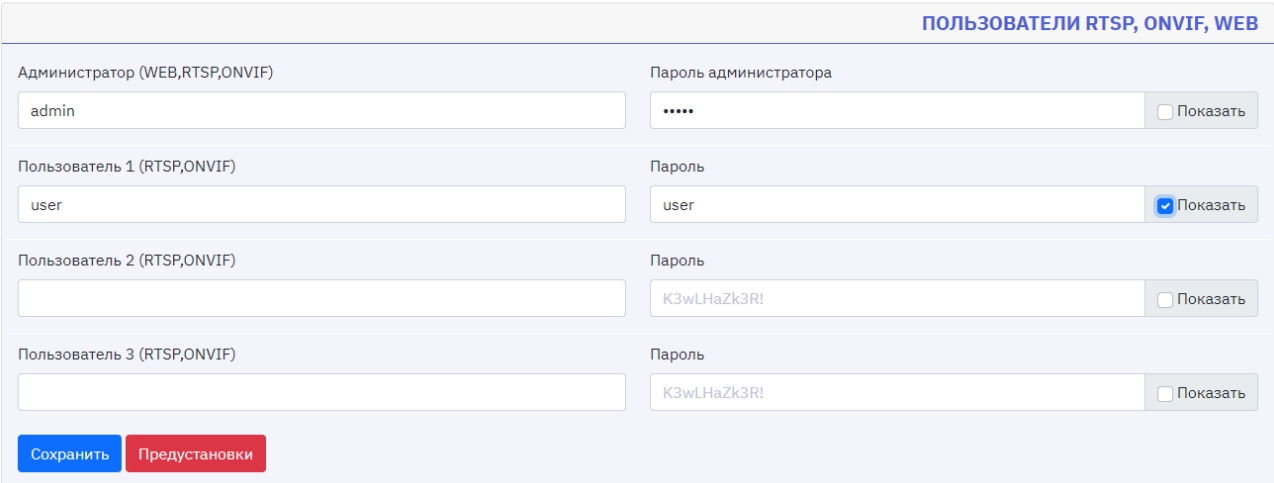

Кнопка «Предустановка» проводит процедуру заводских установок логина и пароля администратора и пользователя 1:

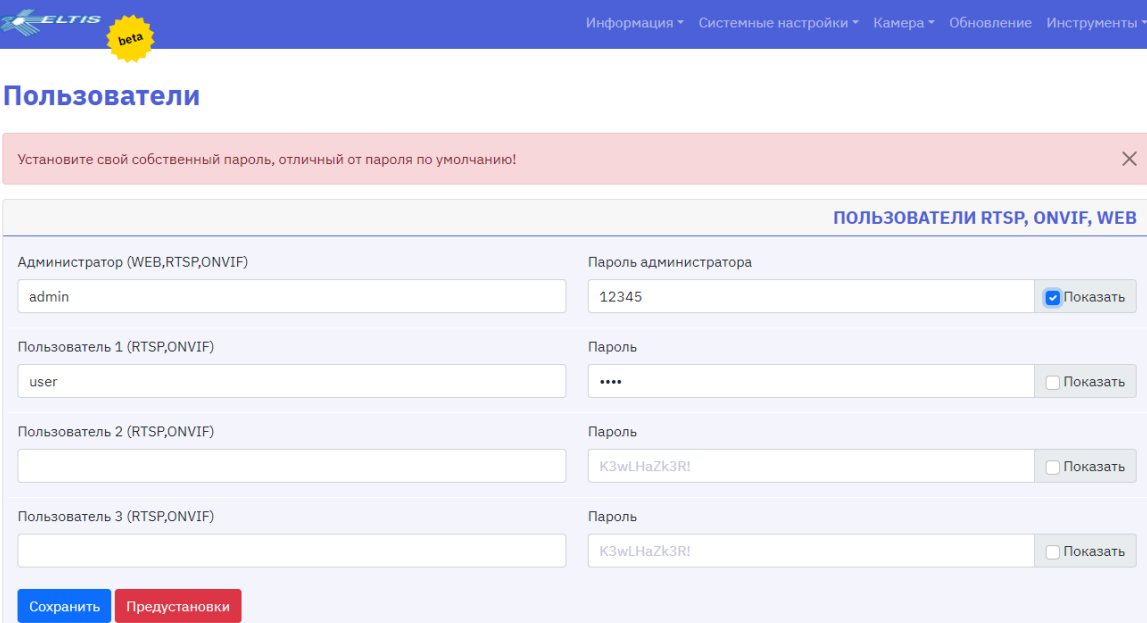

#### 2.3.2 Сетевые настройки

Данная вкладка позволяет настроить название ВК и задать настройки сети. Так же на этой вкладке отображается текущее состояние сети.

# *2.3.2.1 НАСТРОЙКИ*

В данном окне задаётся сетевое имя ВК, статический IP адрес или получение IP адреса через DHCP, используемые DNS сервера, IP адрес туннеля для подключения камеры к серверам «Платформы», Syslog сервер, а также можно задать используемые порты RTSP потока и web интерфейса.

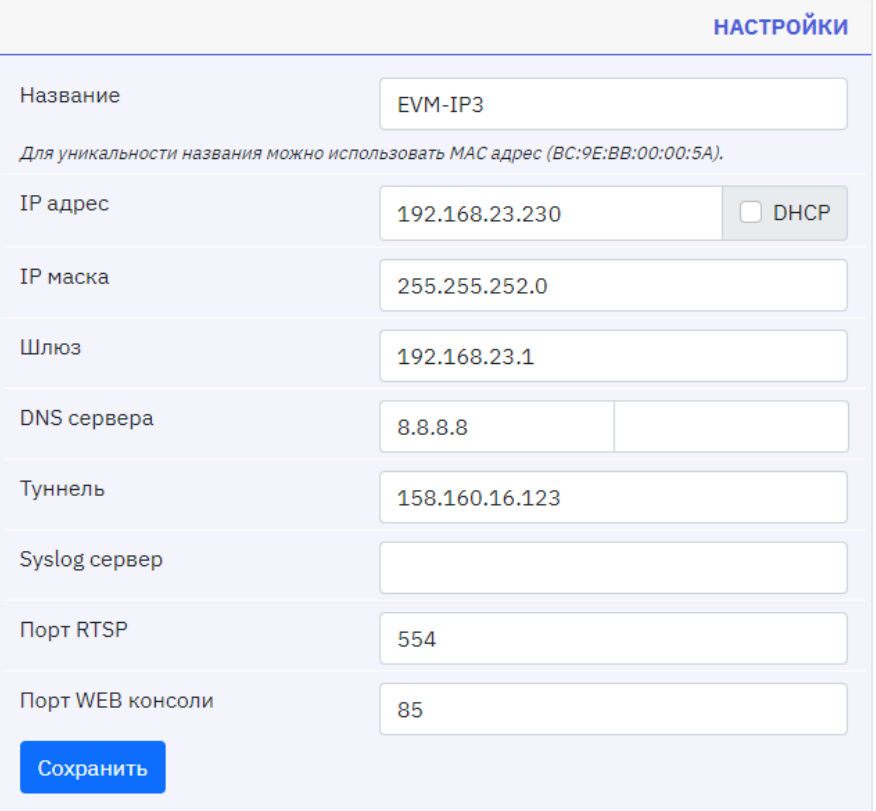

# *2.3.2.2 IP АДРЕС*

Отображается информация о состоянии активных сетевых интерфейсов.

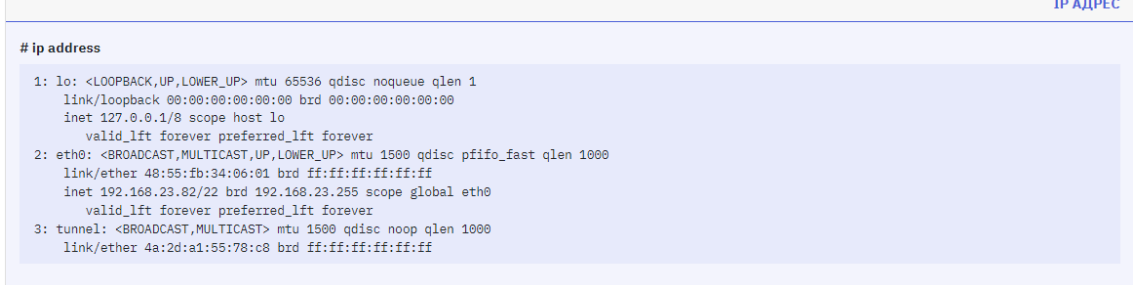

# *2.3.2.3 МАРШРУТИЗАЦИЯ*

Выводится текущее состояние таблицы маршрутизации.

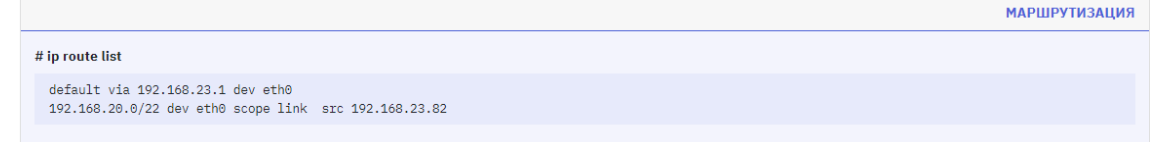

#### *2.3.2.4 ТУННЕЛЬ*

Данное окно показывает заданный адрес сервера для туннельного соединения.

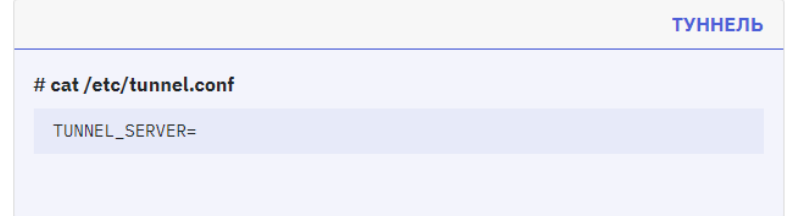

#### *2.3.2.5 СОСТОЯНИЕ СЕТИ*

Представляется информация о состоянии TCP-соединений (как входящих, так и исходящих).

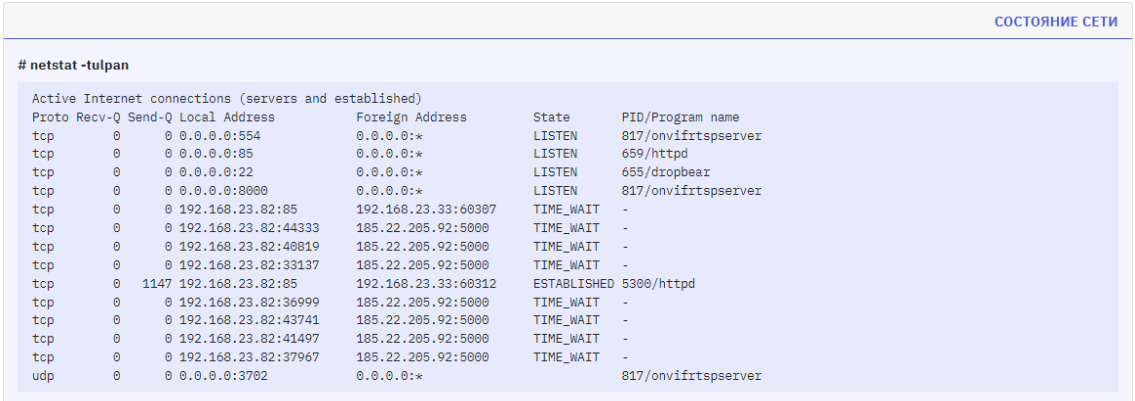

# *2.3.2.6 DNS СЕРВЕРА*

Отображается текущий DNS сервер.

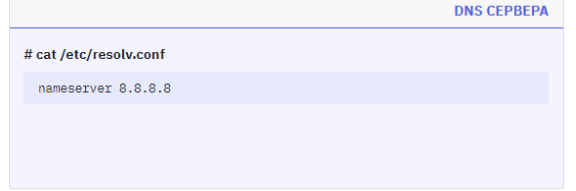

## *2.3.2.7 НАСТРОЙКИ NTP*

Выводится информация об используемых серверах NTP.

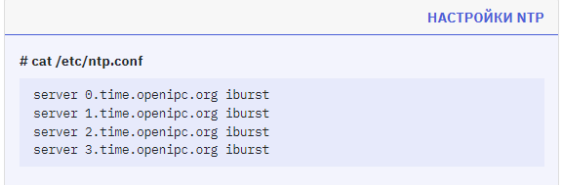

#### <span id="page-11-0"></span>2.3.3 Настройки NTP

В данной вкладке настраивается синхронизация времени.

#### *2.3.3.1 ЧАСОВОЙ ПОЯС*

В данном окне настраивается необходимый часовой пояс. Для настройки в поле «Название зоны» необходимо ввести значение часового пояса (например: «+3») и выбрать подходящее значении из выпадающего списка. Для сохранения значения часового пояса необходимо нажать кнопку «Сохранить».

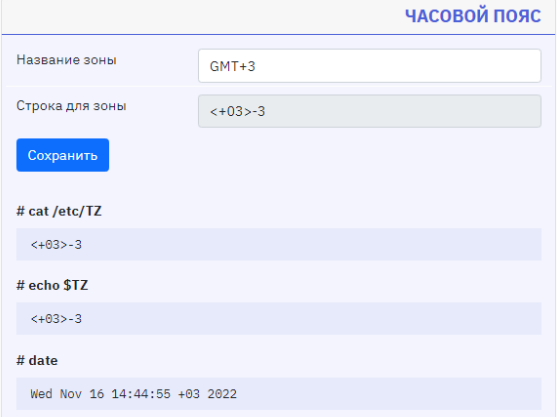

#### *2.3.3.2 NTP СЕРВЕРЫ*

В данном окне задаются NTP сервера для синхронизации времени. Можно использовать сервера по умолчанию. При необходимости можно задать свои сервера. Для сохранения заданных серверов нужно нажать кнопку «Сохранить». Кнопка «Предустановки» задаст сервера по умолчанию.

Кнопка «Синхронизировать» принудительно синхронизирует время.

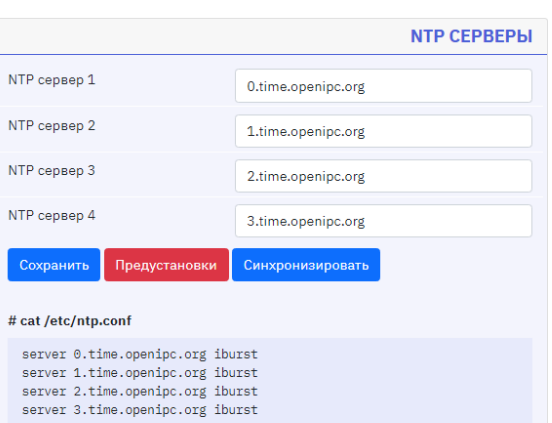

#### <span id="page-12-0"></span>2.3.4 Параметры HTTP-отправки

ВК имеет функцию уведомления о наличии движения в кадре путем отправки http-запроса на указанный сервер. Можно настроить адрес сервера, логин/пароль, содержание запроса и включить отправку стопкадра.

# Настройка HTTP

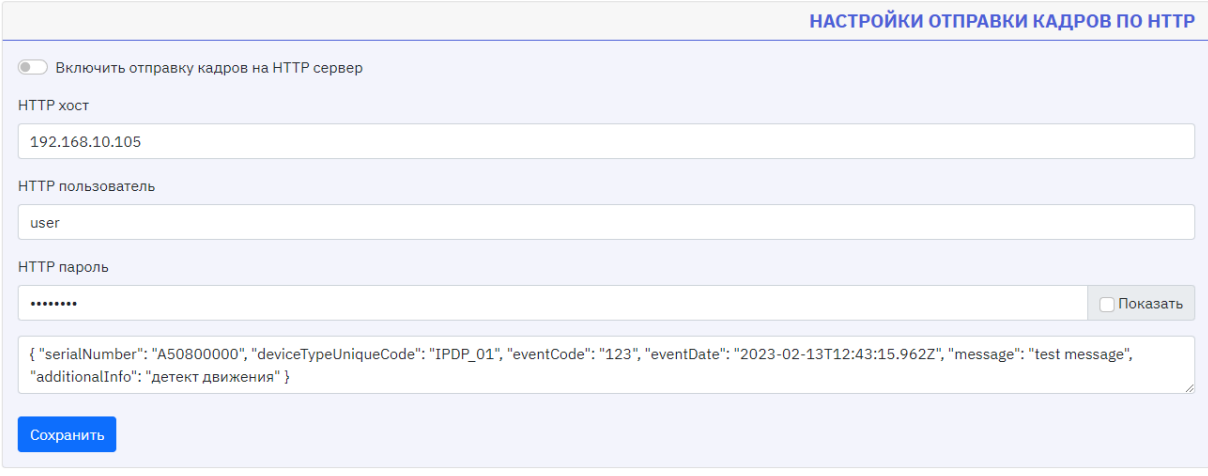

#### 2.3.5 Параметры FTP-отправки

ВК имеет функцию отправки стопкадра на указанный FTP сервер. Можно настроить адрес сервера, порт, логин/пароль, шаблон имени файла и FTP путь (путь для сохранения файла на FTP сервере).

# Настройка FTP

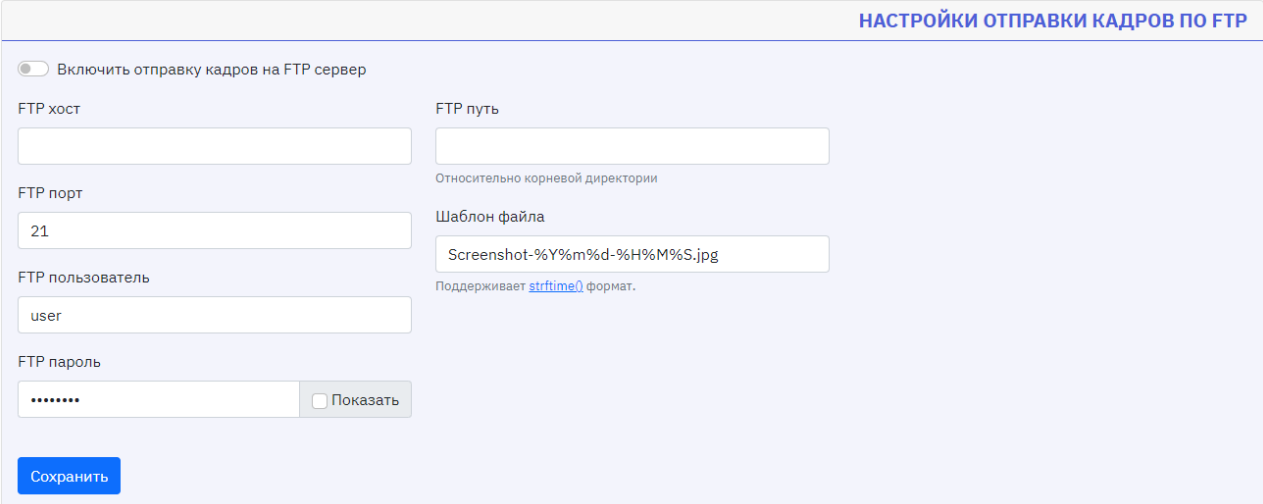

# 2.4 Видеокамера

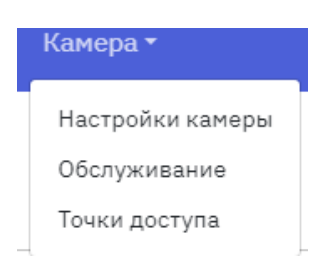

#### <span id="page-13-1"></span><span id="page-13-0"></span>2.4.1 Настройки камеры

Эта вкладка содержит окна с настройками ВК. Для сохранения выбранных настроек нужно нажать кнопку [ <sup>Сохранить</sup> ] в конце страницы.

#### *2.4.1.1 ISP*

Окно ISP (цифровая обработка изображения).

**Включить HLC** (иначе иcпользуется BLC) – переключатель компенсации фронтальной засветки (HLC) и засветки, направленной от ВК (BLC).

**Включить антифликер** – включение-выключение алгоритма компенсации полос на изображении из-за частоты переменного напряжения в источниках света.

**Частота антифликера** – выбор частоты 50/60Гц.

**Выдержка (1/значение)** – позволяет задать значение ручной выдержки или включить автоматический выбор выдержки.

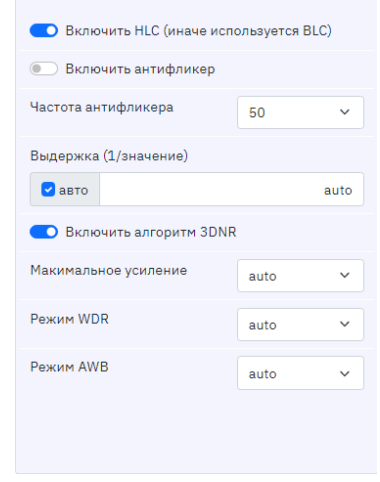

**ISP** 

**Включить алгоритм 3DNR** (3d noise reduction) – включение/выключение цифрового уменьшения шума изображения.

**Максимальное усиление** – позволяет ограничить максимальное усиление, чем меньше максимальное усиление, тем меньше шумы и меньше деталей при недостаточной освещенности.

**Режим WDR** –задает преднастройки алгоритма Wide dynamic range – алгоритм динамического свертывания значений с АЦП с большей битностью в картинку с меньшей.

**Режим AWB** – позволяет задать преднастройки алгоритма автоматической регулировки баланса белого.

### *2.4.1.2 IMAGE*

Окно Image (параметры изображения)

**Перевернуть изображение горизонтально/вертикально** – зеркально переворачивает изображение относительно вертикальной или горизонтальной оси.

**Поворот** – поворот изображения по часовой стрелке на 90°/180°/270°.

**Контрастность, оттенок, насыщенность, яркость** – задают цветовые параметры изображения.

#### *2.4.1.3 NIGHTMODE*

Вкладка night mode (параметры ночного режима).

**Включить режим день/ночь** – включить два режима работы «день» и «ночь» и алгоритм перехода между ними.

**Включить плавное уменьшение частоты кадров ночью** – включает алгоритм плавного уменьшения кадров ночью (slow shutter). Поддерживается не всеми сенсорами, сенсор sc2335 (ВК типа EVM1-IP1) - не поддерживает.

**Включить фиксированное кол-во кадров ночью** – альтернатива slow shutter. В режиме «ночь» включает фиксированные 10 кадров/сек.

**Переключить видео и стопкадр в черно-белый режим** – включает переход к ч/б в режиме «ночь».

#### *2.4.1.4 OSD*

OSD (текст поверх видео).

Шаблон текста – задает шаблон для отображения. Понимает формат ANSI strftime.

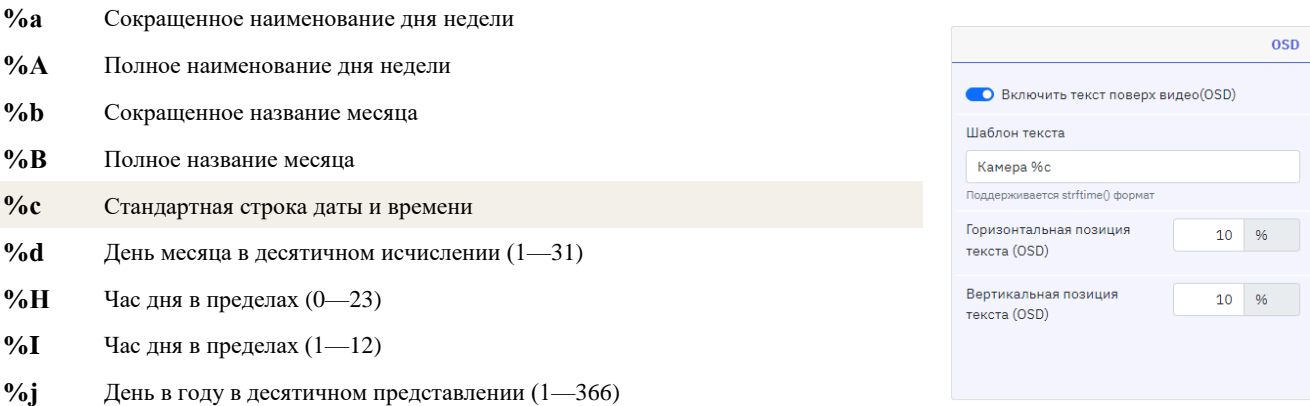

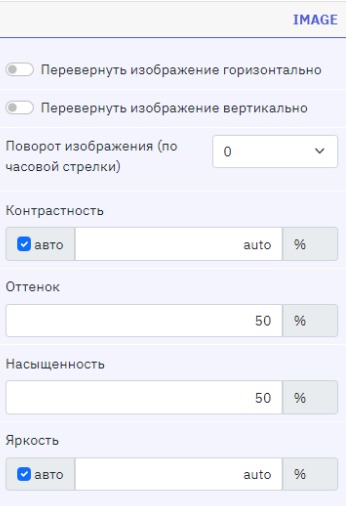

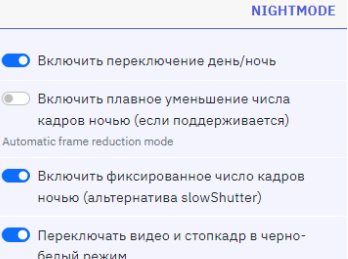

 $\bullet$  $\qquad \qquad \bullet$ 

 $\bullet$ 

- **%m** Месяц в десятичном представлении (1—12)
- **%М** Минута в десятичном представлении (0—59)
- **%р** Локальный эквивалент для AM или РМ
- **%S** Секунды в десятичном представлении (0—61)
- **%U** Неделя в году, воскресенье служит первым днем (0—52)
- **%w** День недели в десятичном представлении (0—6, соответствует 0)
- $\%W$  Неделя в году, понедельник служит первым днем  $(0-53)$
- **%х** Стандартная строка даты
- **%Х** Стандартная строка времени
- **%у** Год в десятичном представлении в пределах столетия (00—99)
- **%Y** Год, включая столетия, в десятичном представлении
- **%Z** Название временной зоны
- **%%** Символ процента

**Горизонтальная/вертикальная позиция** – задает позицию текста в % от левого верхнего угла.

#### *2.4.1.5 VIDEO0/VIDEO1*

VIDEO0/VIDEO1 (настройки основного и дополнительного каналов видео).

**Кодек** – задает кодек видео потока (H264/H265).

**Профиль H.264 –** доступны baseline и mainline профили, отличающиеся возможностями по кодированию. Baseline отличается меньшим сжатием и меньшей задержкой при отображении потока с IP устройств. Mainline позволяет сильнее сжимать видеопоток, что может быть полезно при ограниченном канале связи.

**Разрешение** – задает разрешение потока.

**Частота кадров** – задает число кадров в потоке.

Поток – задает максимальную скорость потока для режимов avbr/vbr и среднюю скорость потока для режима cbr. Килобиты в секунду.

**Режим** передачи – выбор между cbr (constant bitrate), vbr (variable bitrate ), avbr (advance variable bitrate).

Варианты c variable bitrate – выбирают скорость исходя из динамики картинки. Если скорость в моменте превышает заданную максимальную скорость, то кодек ухудшает качество, cbr – держит среднюю скорость независимо от динамики, если не хватает – кодек ухудшает качество.

**Интервал ключевого кадра –** указывает сколько кадров следует между ключевыми кадрами. Чем выше значение, тем меньше памяти занимает поток, при этом ухудшается изображение.

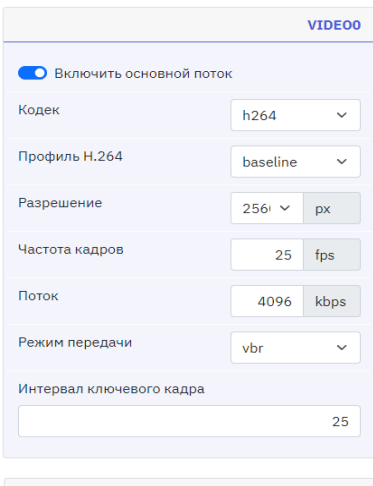

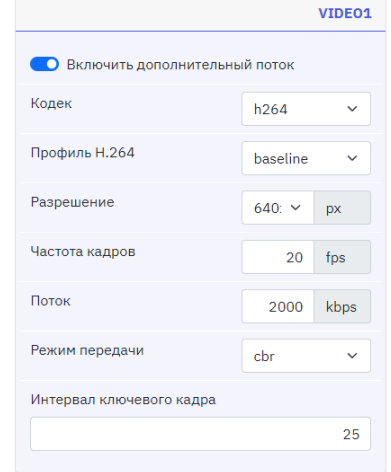

#### *2.4.1.6 AUDIO*

AUDIO (настройка звука)

**Включить звук**- Включает/выключает звук.

Кодек – позволяет выбрать кодек для передачи в RT (g711u/g711a).

**Громкость микрофона** – задает усиление микрофона.

#### *2.4.1.7 JPEG*

JPEG (параметры стоп-кадра).

Разрешение стопкадра - задает разрешение стоп-ка

Качество jpeg – задает фактор сжатия в процентах, 90% не имеет большого смысла.

**Черно-белый стоп-кадр всегда** – включает режим ч стопкадра всегда, независимо от режима день-ночь.

#### *2.4.1.8 GPIO*

В данном окне можно включить использование подсветки – яркость подсветки будет регулиров зависимости от освещённости.

#### *2.4.1.9 SYSTEM*

SYSTEM (системные настройки).

**Уровень детальности логов** – задает уровень детальности лога, используется для отладки.

#### *2.4.1.10 MOTIONDETECT*

MOTIONDETECT (настройки детектора движения).

**Включить детектор движения** – включает алгоритм детектора движения.

**Отображать движение** – включает отображение детектора движения (прямоугольники с найденным движением) в основном потоке.

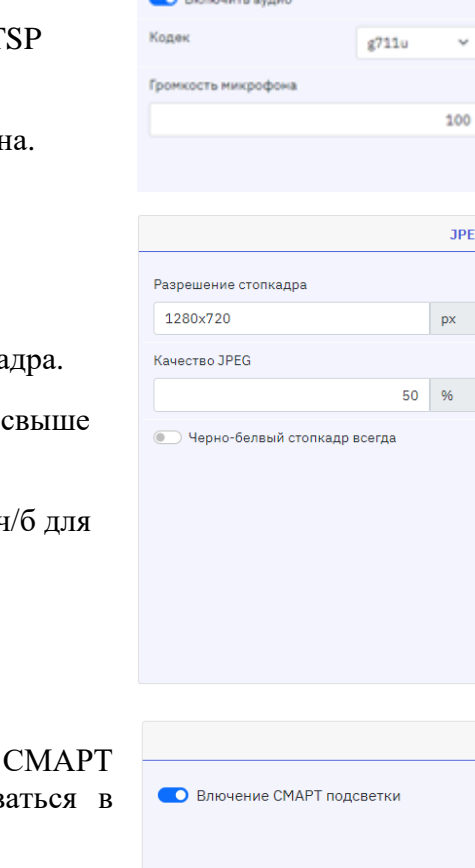

**AUDIO** 

v

**JPEG** 

GPIO

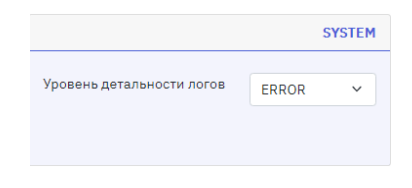

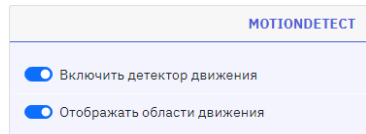

#### **Внимание!!!**

**1. Детектор движения работает только если включен основной и дополнительный поток.**

**2. Детектор движения работает только по пересечению основного и дополнительного потока, таким образом, если для дополнительного потока включено разрешение формата 4/5 или 4/3 и края от исходного потока обрезаны, то в этих краях детекция движения проводиться не будет.**

#### *2.4.1.11 WATCHDOG*

WATCHDOG (таймер контроля зависания системы).

**Включить Watchdog** – включает контроль зависания системы.

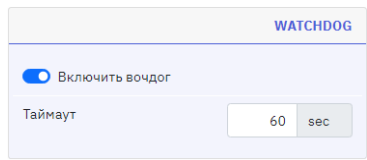

**Таймаут** – время, после которого срабатывает watchdog в секундах.

#### <span id="page-17-0"></span>2.4.2 Обслуживание

Вкладка «Обслуживание» позволяет работать с файлом настроек: сохранять, загружать и проводить сброс к заводским.

#### *2.4.2.1 СКАЧАТЬ НАСТРОЙКИ КАМЕРЫ*

При нажатии на кнопку «Скачать» откроется диалоговое окно, в котором можно выбрать место скачивания и задать название файла текущих настроек камеры в разрешении \*.yaml.

#### *2.4.2.2 ЗАГРУЗИТЬ НАСТРОЙКИ НА КАМЕРУ*

В данном окне можно загрузить файл настроек камеры в разрешении \*.yaml. Для этого нажмите на кнопку «Выберите файл» и в открывшимся диалоговом окне выберите требуемый файл. Затем нажмите на кнопку «Загрузить» для загрузки.

#### *2.4.2.3 ИЗМЕНЕНИЯ*

При нажатии на кнопку «Сравнить» откроется окно «Сравнение настроек IPC», в котором знаком «+» будут помечены текущие настройки, а знаком «-» их заводские значения. Если настройки не менялись, то строка не будет помечена.

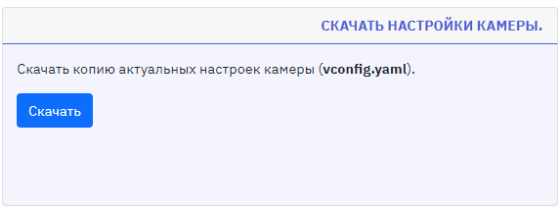

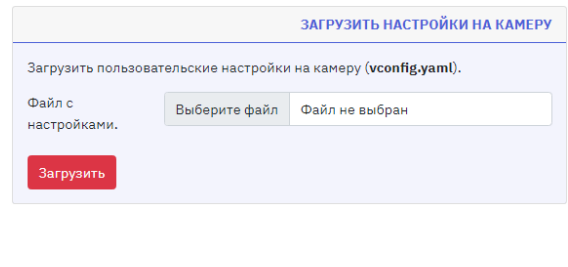

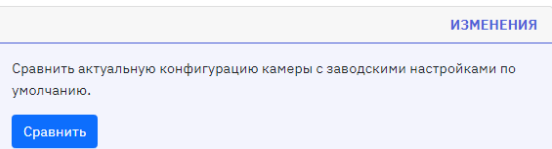

<span id="page-18-1"></span>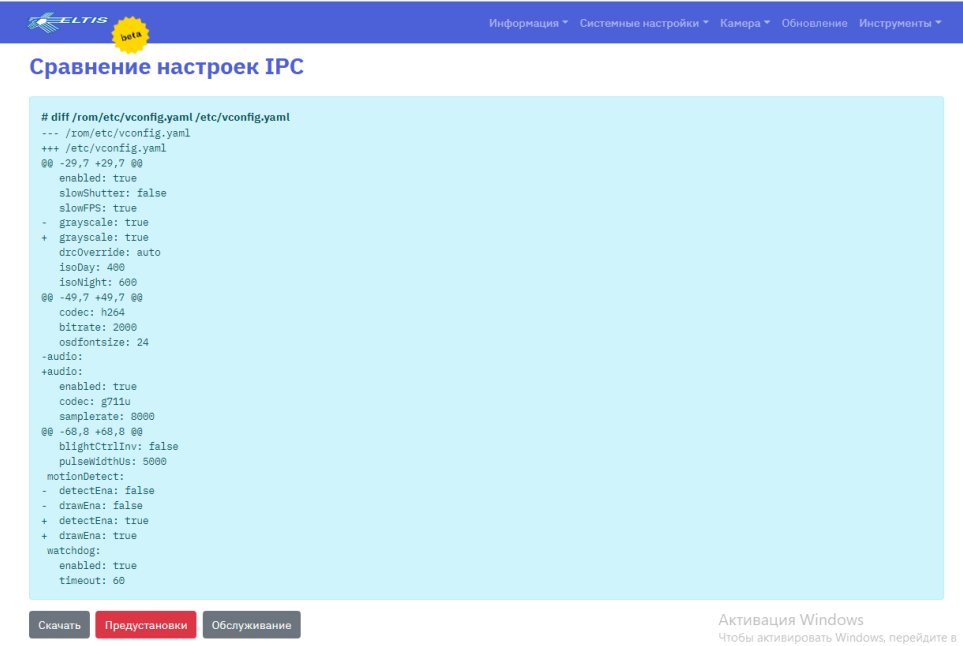

# *2.4.2.4 ПРЕДУСТАНОВЛЕННЫЕ НАСТРОЙКИ КАМЕРЫ*

При нажатии кнопки «Предустановки» откроется всплывающие окно с просьбой подтвердить действие. В результате подтверждения IPC настройки ВК будут сброшены к заводским значениям.

#### *2.4.2.5 ЗАВОДСКИЕ НАСТРОЙКИ*

При нажатии кнопки «Сброс» откроется всплывающие окно с просьбой подтвердить действие. В результате подтверждения ВСЕ настройки ВК будут сброшены к заводским значениям (включая системные настройки).

#### *2.4.2.6 ПЕРЕЗАГРУЗИТЬ КАМЕРУ*

При нажатии кнопки «Перезагрузить» откроется всплывающие окно с просьбой подтвердить действие. В результате подтверждения ВК будет перезагружена.

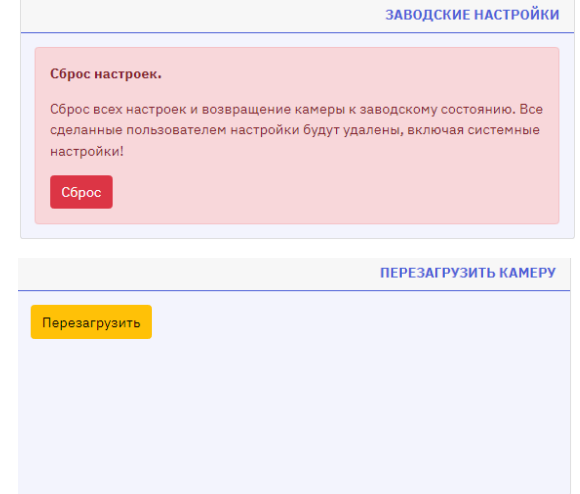

Вернуть настройки камеры к исходному заводскому состоянию по умолчанию

(vconfig.yaml). Предустановки ПРЕЛУСТАНОВЛЕННЫЕ НАСТРОЙКИ КАМЕРЫ

#### <span id="page-18-0"></span>2.4.3 Точки доступа

Во вкладке «Точки доступа» представлены ссылки на видеопотоки камеры и ссылка на получения стопкадра.

# *2.4.3.1 ВИДЕОПОТОКИ*

В данном окне представлены ссылки на RT потоки камеры.

#### *2.4.3.2 СТОПКАДР*

В данном окне представлена ссылка получение стопкадра в JPEG формате.

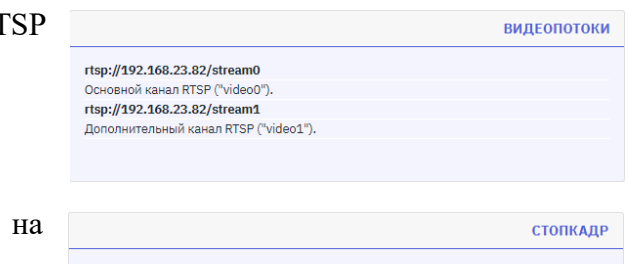

http://192.168.23.82:8000/picture.jpg<br>Стопкадр в ЈРЕG формате.

## 2.5 Обновление

<span id="page-20-0"></span>Раздел «Обновление» позволяет обновить прошивку и ОС ВК. Делать это стоит только по рекомендации техподдержки Элтис.

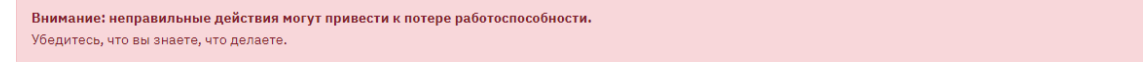

#### *2.5.1 ОБНОВЛЕНИЕ ПО*

Данное окно предназначено для обновления прошивки ВК. Для этого нужно выбрать файл прошивки (поставляется при необходимости техподдержкой Элтис). Название файла начинается на **rootfs.\***. Затем нужно нажать на

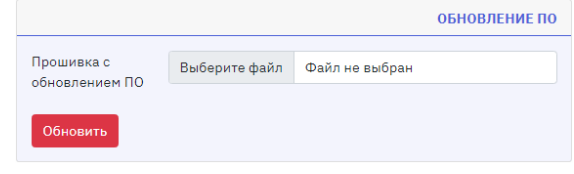

кнопку «Обновить», откроется всплывающие окно с просьбой подтвердить действие. В результате подтверждения прошивка ВК будет обновлена. В конце для корректной работы необходимо сделать [сброс к заводским настройкам](#page-18-1) и перезагрузку ВК.

#### *2.5.2 ОБНОВЛЕНИЕ ОС*

Данное окно предназначено для обновления ОС ВК. Для этого нужно выбрать файл ОС (поставляется при необходимости техподдержкой Элтис). Название файла начинается на **uImage.\***. Затем нужно нажать на кнопку «Обновить»,

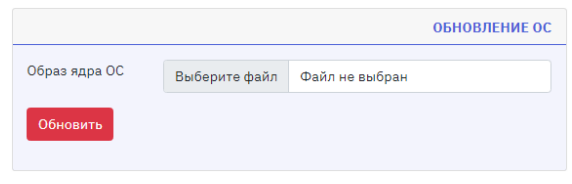

откроется всплывающие окно с просьбой подтвердить действие. В результате подтверждения ОС ВК будет обновлена. В конце для корректной работы необходимо сделать [сброс к заводским настройкам](#page-18-1) и перезагрузку ВК.

# 2.6 Инструменты

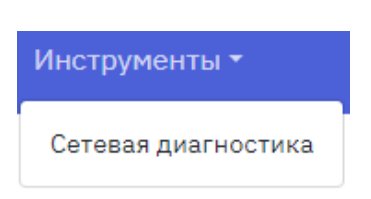

<span id="page-21-0"></span>Данный раздел содержит инструменты для сетевой диагностики ВК.

#### *2.6.1 Сетевая диагностика*

В данном окне можно выполнить две команды для сетевой диагностики:

• Ping – команда для проверки целостности и качества соединения в сети.

#### Сетевая диагностика

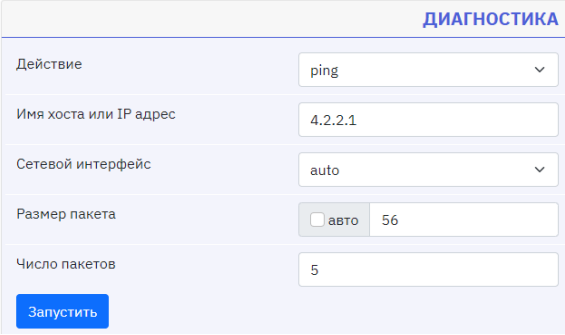

В результате выполнения команды откроется окно с результатом.

#### Команда выполнена успешно.

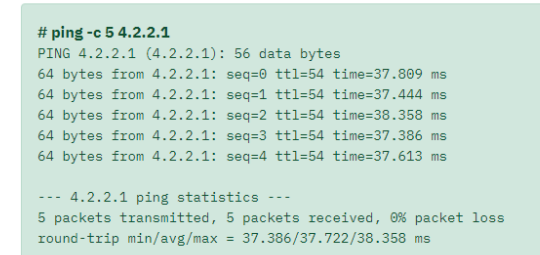

#### Назад к странице сетевой диагностики.

• Trace – команда выполняет отправку данных указанному узлу сети, при этом отображая сведения о всех промежуточных маршрутизаторах, через которые прошли данные на пути к целевому узлу. В случае проблем при доставке данных до какоголибо узла программа позволяет определить, на каком именно участке сети возникли неполадки.

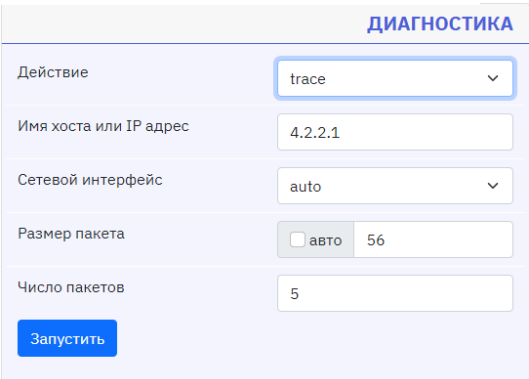

В результате выполнения команды откроется окно с результатом.

#### Команда выполнена успешно.

# traceroute -q 5 8.8.8.8 56 traceroute to 8.8.8.8 (8.8.8.8), 30 hops max, 56 byte packets traceroute to 8.8.8.18 (9.3.8.8.8), 30 nops max, 50 byte packets<br>
1 192.168.23.1 (192.168.23.1) 0.293 ms 0.258 ms 0.475 ms 0.417 ms 1.694 ms<br>
2 254.120.72.77.chtp.net (77.72.120.254) 0.736 ms 0.864 ms 0.648 ms 0.734 ms 1.0 4 072.16.1199 (31.28.18.199) 2.789 ms 5.684 ms 1.252 ms 1.079 ms 1.368 ms<br>
6 74.125.244.180 (74.125.244.180) 1.686 ms 4.388 ms 2.053 ms 74.125.244.132 (74.125.244.132) 1.049 ms 74.125.244.180 (74.125.244.180) 1.848 i<br>
6 74  $10 + x + x + x$  $\overline{11}$  $\star$   $\star$   $\star$  $12 \times \times \times \times$ <br> $13 \times \times \times \times$  $\star$  $\star$  $\star$  $\star$  $16 \times * * *$ <br> $17 \times * * * *$  $\sim$  $^{\circ}$   $\star$ 18 \* \* dns.google (8.8.8.8) 5.196 ms \* \*  $\overline{4}$  $\overline{a}$ 

# **3. Аппаратный сброс к заводским настройкам.**

<span id="page-23-0"></span>Аппаратный сброс применяется в случае утери доступа к WEB интерфейсу камеры.

Для камер EVM1-IP1-XXX, EVM1-IP2-XXX и EVM1-IP3-IRM аппаратный сброс осуществляется следующим образом:

- 1. Отключить питание ВК.
- 2. Замкнуть контакты 1 и 3 согласно изображению.

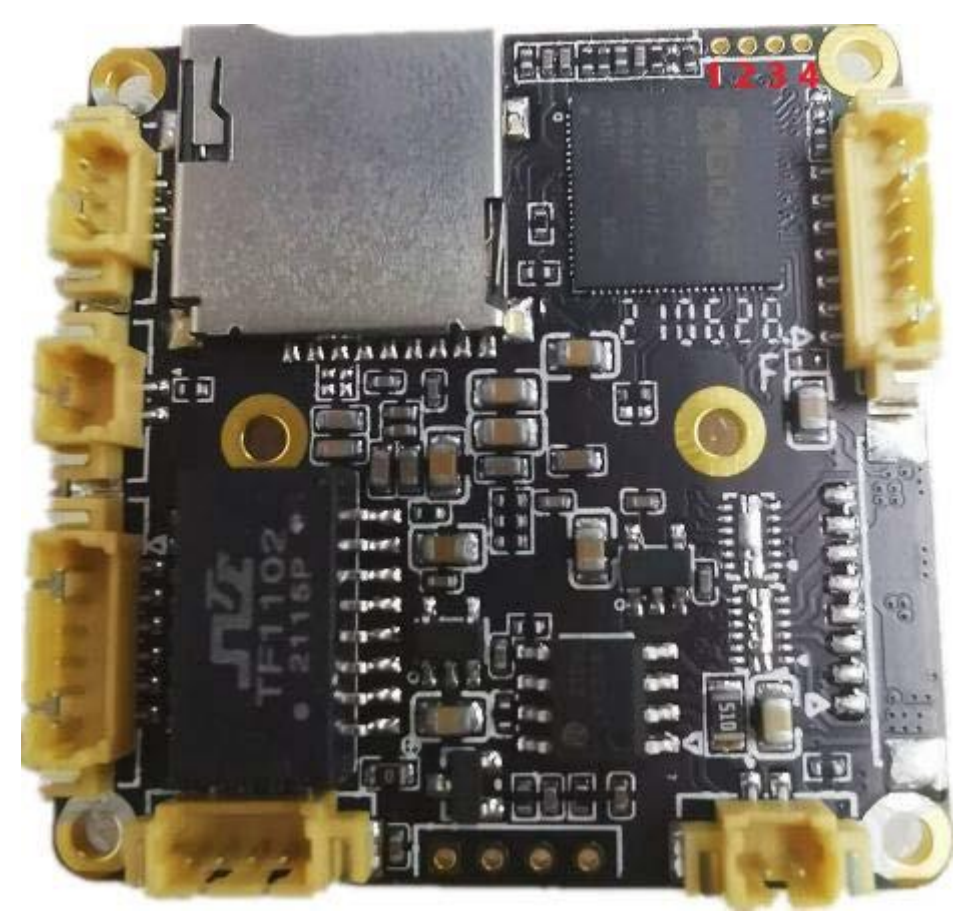

- 3. Подать питание на ВК.
- 4. Подождать не менее 30 секунд.
- 5. Разомкнуть контакты.

После этого параметры ВК сбросятся на заводские значения (см. п 2.1. [Доступ к WEB](#page-4-1)  [интерфейсу камеры\)](#page-4-1)

Для камеры EVM1-IP4-IRM аппаратный сброс осуществляется следующим образом:

- 1. Отключить питание ВК.
- 2. Замкнуть контакты 2 и 3 интерфейса J2 согласно изображению.

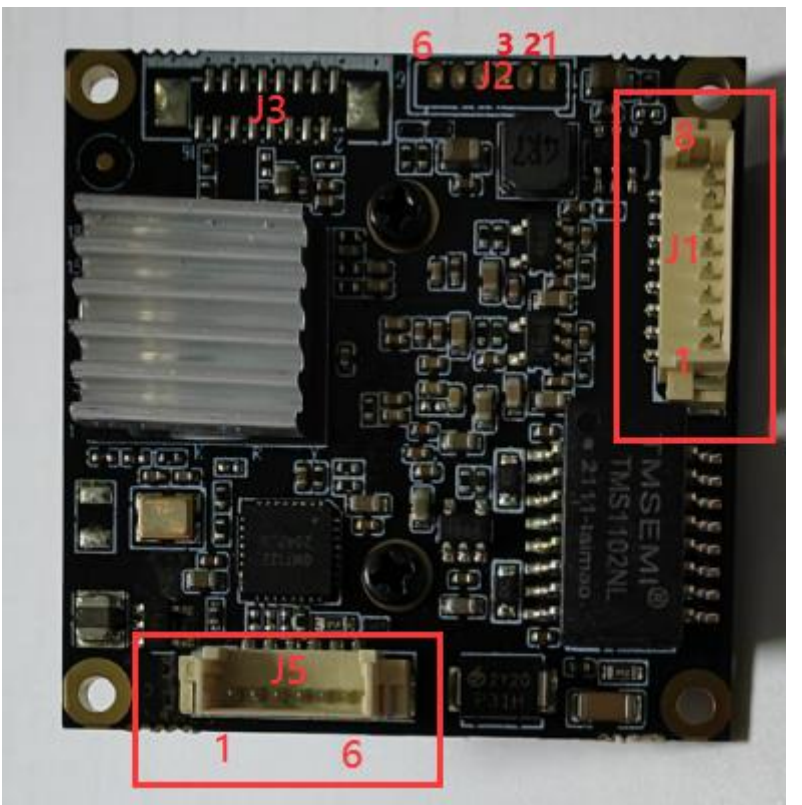

- 3. Подать питание на ВК.
- 4. Подождать не менее 30 секунд.
- 5.

После этого параметры ВК сбросятся на заводские значения (см. п 2.1. [Доступ к WEB](#page-4-1)  [интерфейсу камеры\)](#page-4-1).